## **BAB III**

## **Pengenalan Struktur Kontrol : Penyeleksian dan Perulangan**

### **I. Tujuan Praktikum**

- 1. Mahasiswa memahami pemakaian struktur kontrol penyeleksian dan perulangan untuk mengendalikan jalannya program.
- 2. Mahasiswa dapat menjelaskan kegunaan masing-masing struktur kontrol pada kode program.

### **II. Bahan & Alat**

Presentasi, LCD, Modul

### **III. Metode yang digunakan**

Menjelaskan konsep, Studi Kasus, Praktikum dan diskusi

### **IV. Landasan Teori**

- **1. Seleksi**
	- 1) Struktur If

Digunakan untuk membandingkan suatu kondisi tertentu, jika kondisi tersebut benar, maka akan menjalankan ekpresi tertentu. Tetapi jika kondisi salah ekpresi didalam if tidak akan dijalankan.

**Syntaksnya sbb :**

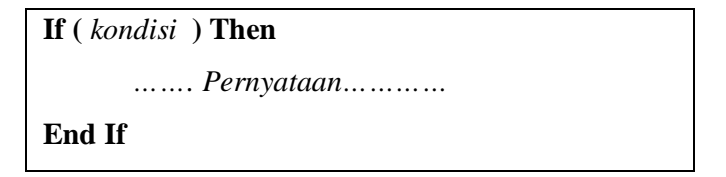

2) Struktur If.... else

Pada If … Else … kita bisa menetukan ekspresi lain yang akan dieksekusi jika kondisi yang dibandingkan oleh if tidak memenuhi syarat.

#### **Syntaksnya sbb :**

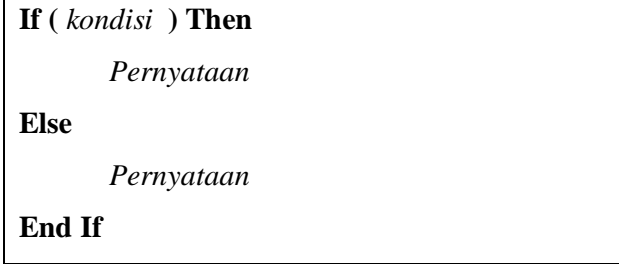

3) Select Case

Digunakan untuk melakukan pemilihan kondisi yang jumlahnya banyak atau bertingkat tingkat.

#### **Syntax nya sebagai berikut :**

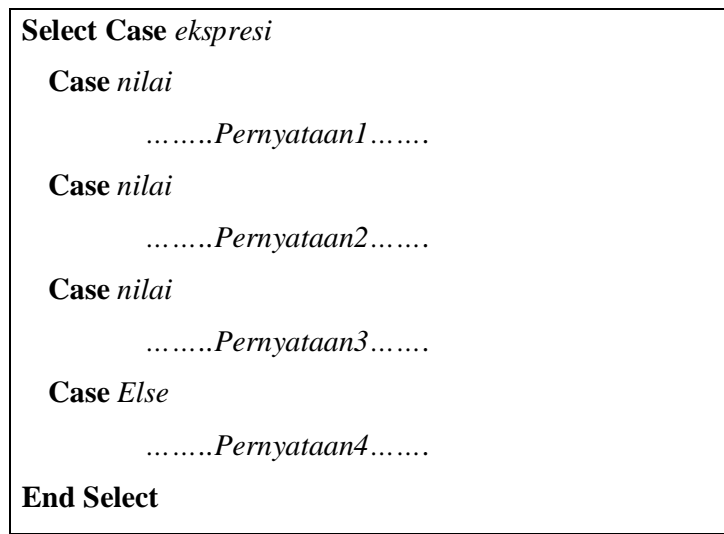

2. Perulangan di vb

Pengulangan atau Loop sering juga disebut dengan *iterasi* adalah instruksi program yang memerintahkan suatu tugas diulang-ulang berdasarkan kondisi tertentu.

Pengulangan ini dapat dikendalikan oleh aplikasi tergantung pada kondisi yang diinginkan

1) While.... Wend

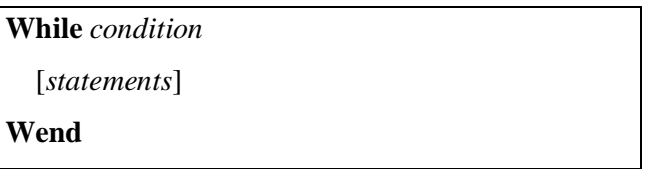

Melakukan pengulangan terus menerus selama (while) suatu kondisi memenuhi syarat atau *bernilai True*. Dan akan berhenti jika kondisi *bernilai False*.

Contoh :

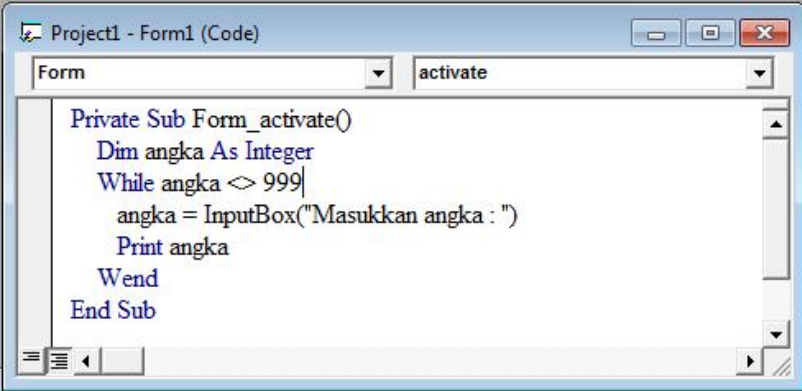

2) For... next

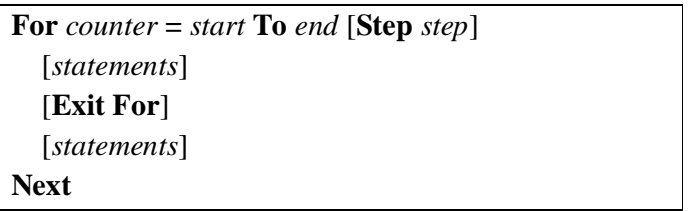

Digunakan untuk mengulangi suatu perintah dalam jumlah yang ditentukan.

Contoh :

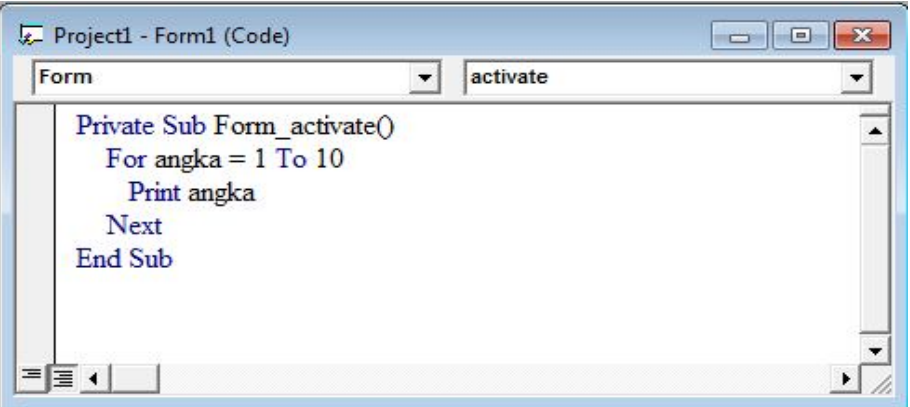

3) Keluar dari Perulangan

Untuk keluar dari loop baik pada do while, do until maupun for next dapat dilakukan dengan perintah "Exit"

Contoh :

Exit Do Exit For

# **V. Bahan Praktikum**

## *Praktikum 1*

1. Buatlah tampilan sebagai berikut:

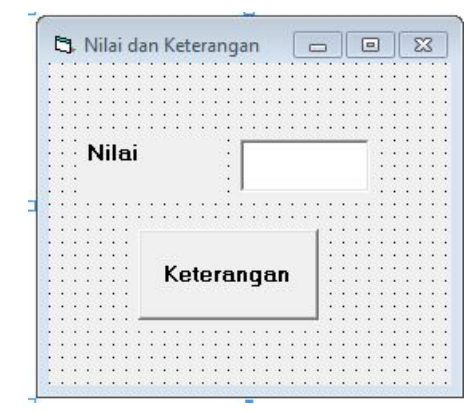

2. Atur properti sebagai berikut :

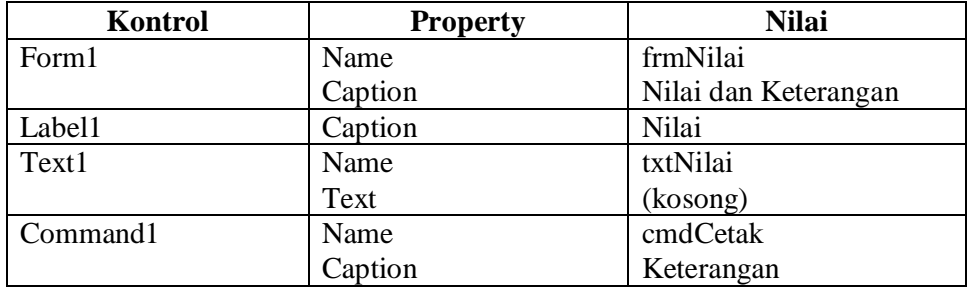

3. Ketik program berikut:

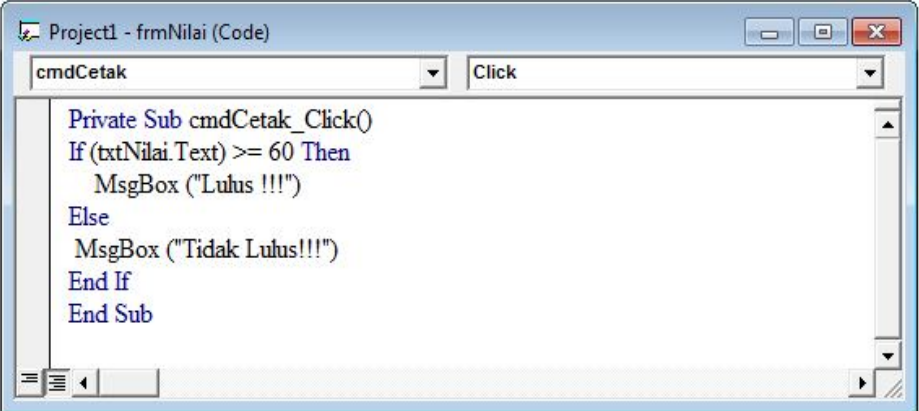

4. Jalankan Program dengan meng klik tombol

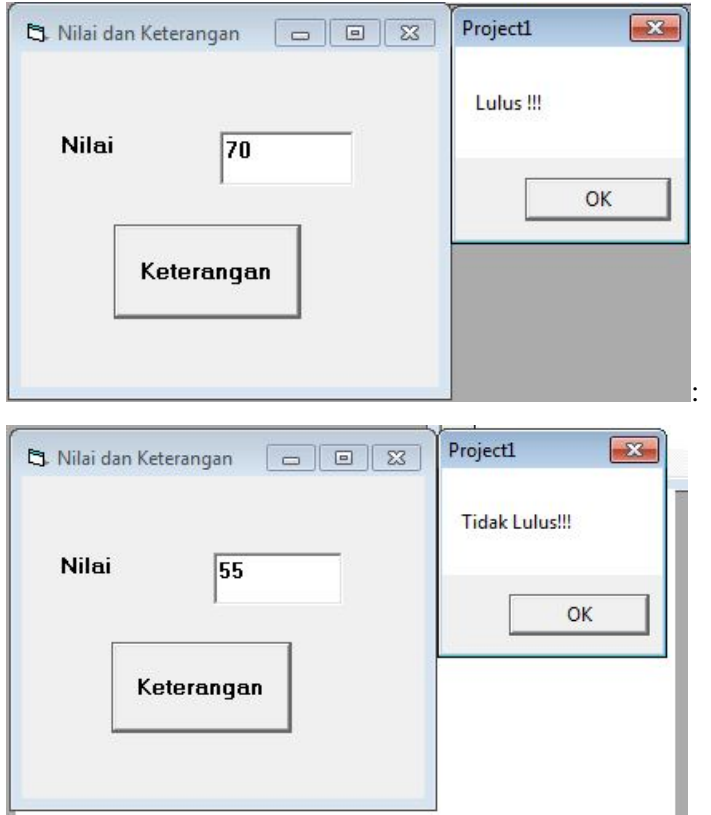

Hentikan Program dengan mengklik tombol

rojec<mark>t\_For</mark>mat

 $\blacktriangleright$ 

5. Simpan program dengan mengklik tombol Simpan form dengan nama "*frmNilai"* Simpan project dengan nama "*Nilai*"

# *Praktikum 2*

1. Buatlah tampilan sebagai berikut:

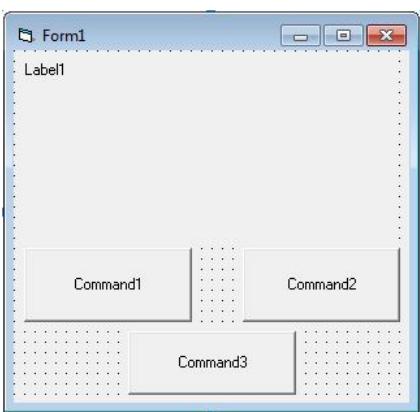

2. Atur properti sebagai berikut :

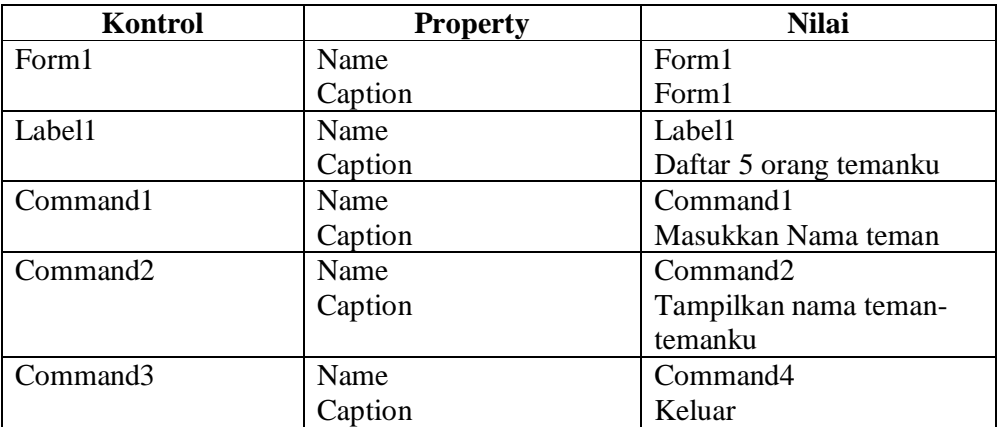

Sehingga menjadi :

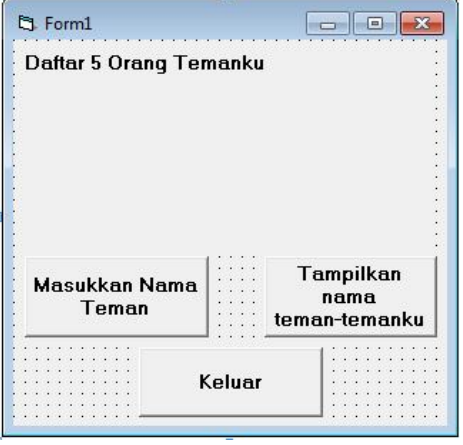

3. Ketik program berikut:

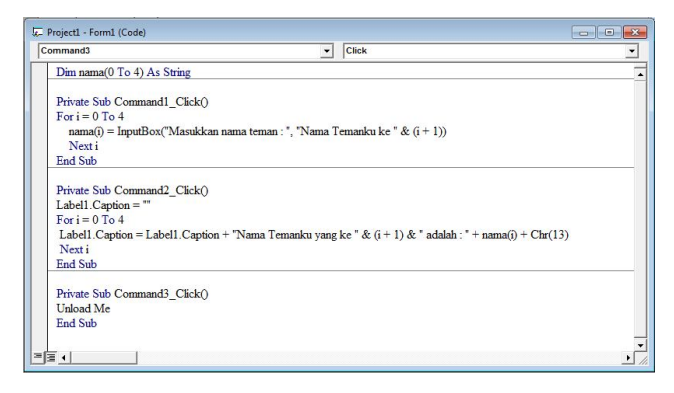

4. Jalankan Program dengan meng klik tombol

Hentikan Program dengan mengklik tombol

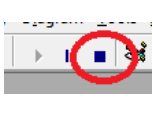

Format

roject

 $\mathbf{z} \in \mathbf{R}$ 5. Simpan program dengan mengklik tombol Simpan form dengan nama "*frmForTeman"* Simpan project dengan nama "*ForTeman*"

## *Praktikum 3*

1. Buatlah tampilan sebagai berikut:

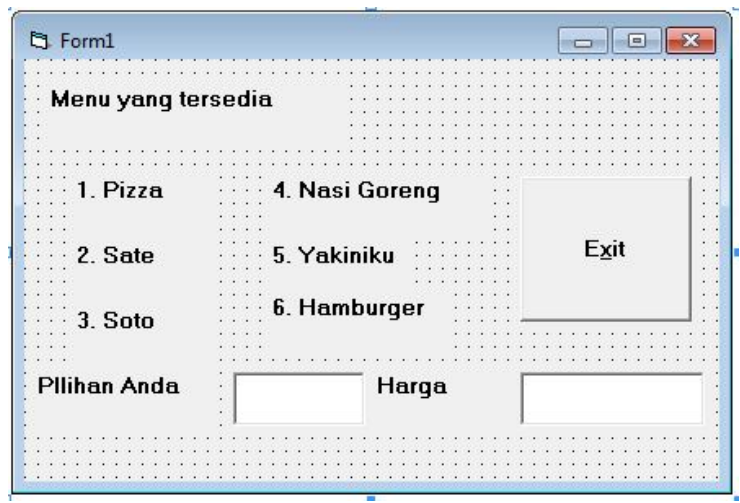

2. Ketik program berikut:

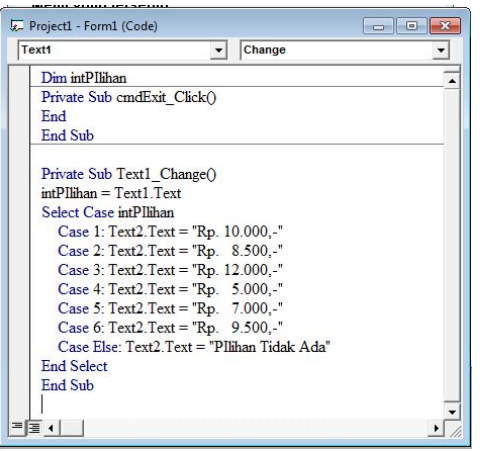

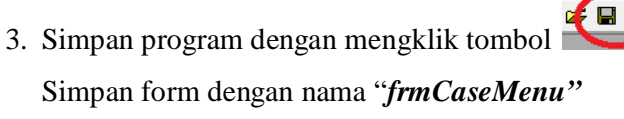

roject\_Eormat

Simpan project dengan nama "*CaseMenu*"

## *Praktikum 4*

1. Ketik program berikut:

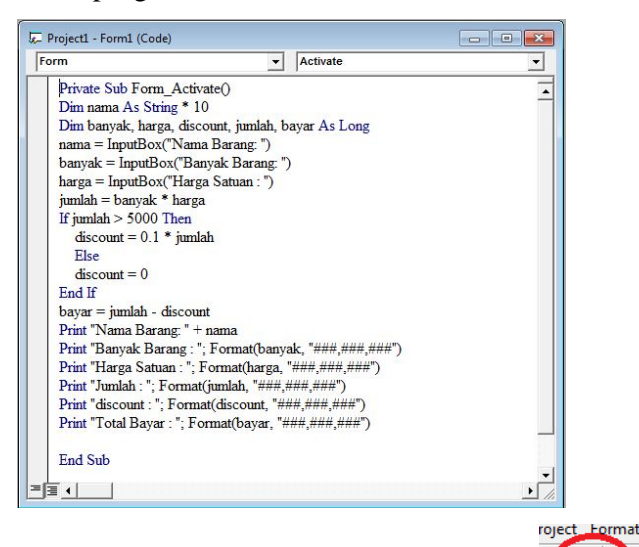

2. Simpan program dengan mengklik tombol

Simpan form dengan nama "*frmBarang"* Simpan project dengan nama "*Barang*"

## *Praktikum 5*

1. Buatlah tampilan sebagai berikut:

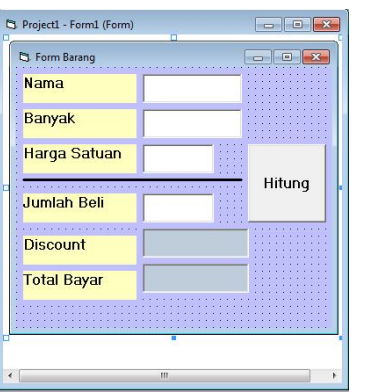

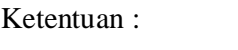

Jumlah Beli = Banyak \* Harga Satuan

Jika jumlah beli diatas 5000 akan mendapat discount 10%

Total Bayar = Jumlah Beli - Discount

2. Atur properti sebagai berikut :

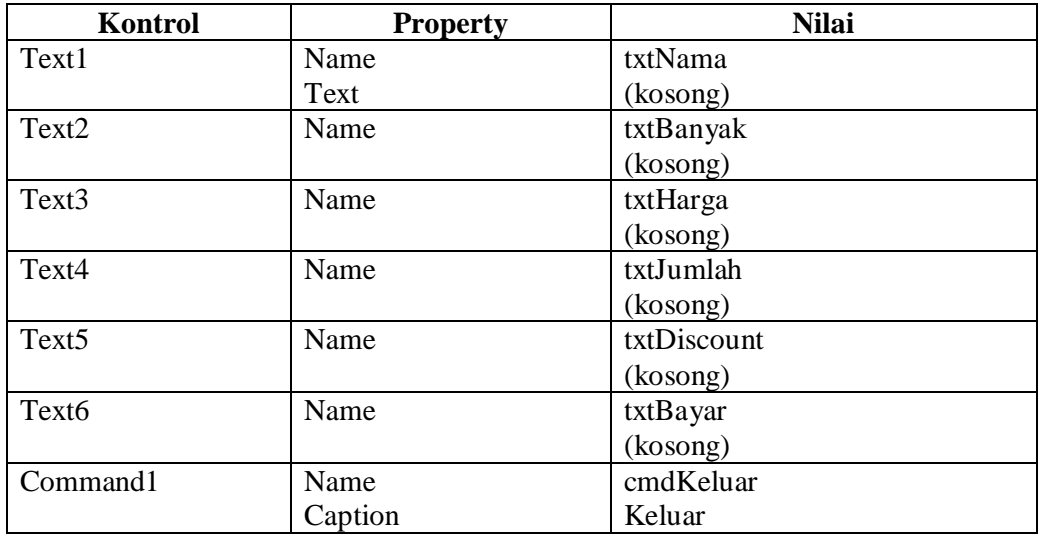

3. Ketik program berikut:

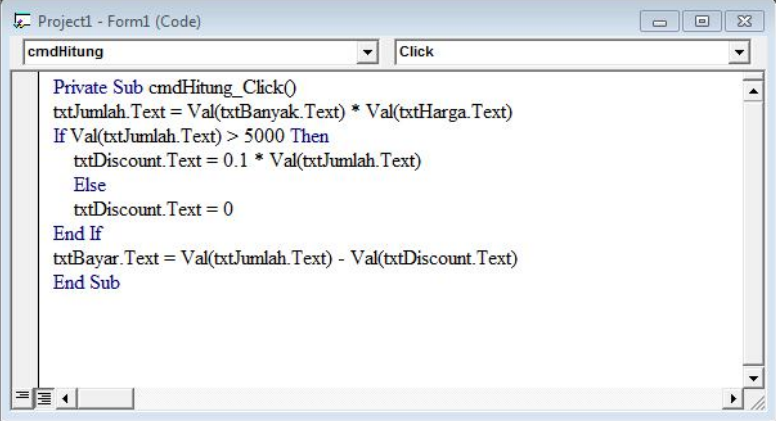

Perintah : Ubahlah praktikum 5 dengan menggunakan Inputbox : Inputan Nama Barang, Banyak dan Harga Satuan Output di cetak pada form, yakni Jumlah Beli, Discount dan Total Bayar. Tampilkan juga Nama, Banyak dan Harga Satuan.

#### **Tugas 1 :**

1. Buatlah tampilan sebagai berikut :

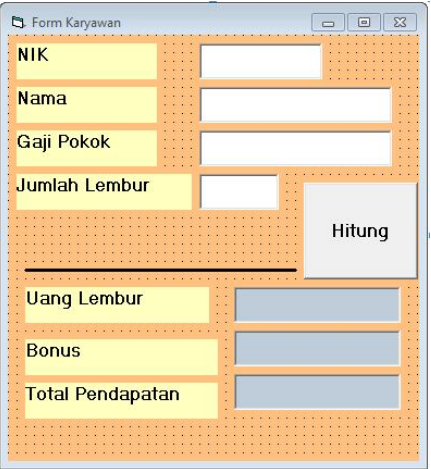

2. Ketentuan :

Uang lembur  $=$  jumlah lembur  $*$  25000

Jika jumlah lembur lebih sama dengan 5 kali maka akan mendapatkan bonus sebesar 10 % dari Gaji Pokok.

Total Pendapatan  $=$  Gaji pokok  $+$  uang Lembur  $+$  Bonus.